## **TÜRKSAT E-İMZA UYGULAMASININ KURULUMU VE EBYS'YE GİRİŞ**

EBYS (Elektronik Belge Yönetim Sistemi): Yazışmaların elektronik ortamda yapıldığı bir sistemdir.

EBYS'de yazışma yapabilmek, yazılan yazıları elektronik ortamda imzalayabilmek için bir kart ve kart okuyucudan oluşan ve flash belleğe benzeyen bir e-İmza'nın olması gerekmektedir. e-İmzayı kullanabilmek, EBYS'ye e-İmza şifresi ile girebilmek ve yazılara elektronik ortamda imza atabilmek için ise Türksat E-İmza Uygulamasının bilgisayara yüklü olması gerekmektedir.

------------------------------------------------------------------------------------------------------------------------------------------------------------------------------------------------------------------------------------------------------------------------------------------------------------------------------------------------------------------------- Bilgisayarınıza Kurulu Javanın Bit Durumuna Göre Türksat E-İmza Uygulamasını İndirip Kurunuz

Bilgisayarınıza kurulu java 32 bit ise >> [TurksatImza \(32 Bit\) Uygulamasını İndirmek ve kurmak için tıklayınız](https://www.belgenet.com.tr/statics/BelgenetImzaServisiKurulumDosyalari/Windows/1.0.56/Belgenet_Imza.msi)

Bilgisayarınıza kurulu java 64 bit ise >> [TurksatImza \(64 Bit\) Uygulamasını İndirmek ve kurmak için tıklayınız](https://www.belgenet.com.tr/statics/BelgenetImzaServisiKurulumDosyalari/Windows/1.0.56/Belgenet_Imza_x64.msi)

İndirdiğiniz dosyaların üzerine çift tıklayarak kurabilirsiniz

------------------------------------------------------------------------------------------------------------------------------------------------------------------------------------------------------------------------------------------------------------------------------------------------------------------------------------------------------------------------- Bilgisayarınızda Java Yoksa veya Bilgisayarınızdaki Java Eski Bir Sürüm İse Javayı İndirip Kurunuz

[32 Bit Java İndirmek ve Kurmak İçin Tıklayınız](https://www.java.com/tr/download/ie_manual.jsp)| [64 Bit Java İndirmek ve Kurmak İçin Tıklayınız](https://www.java.com/tr/download) ----------------------------------------------------------------------------------------------------

## **NOT: Bilgisayardaki işletim sistemi Windows 11 ise**;

[64 Bit](https://www.java.com/tr/download/ie_manual.jsp) Java indirilip kurulmalıdır **ve** [TurksatImza \(64 Bit\)](https://www.belgenet.com.tr/statics/BelgenetImzaServisiKurulumDosyalari/Windows/1.0.56/Belgenet_Imza_x64.msi) Uygulaması indirilip kurulmalıdır **ve** Kamu Sertifikasyon Merkezi [Sürücü Yükleme Servisi'](https://kamusm.bilgem.tubitak.gov.tr/islemler/surucu_yukleme_servisi/)nden İşletim Sistemi: **Windows**, İşletim Sistemi Versiyonu: **11,** İşletim Sistemi Tipi: **64 Bit** seçildikten sonra Kart Okuyucunuzu Seçiniz kısmından kullandığınız e-İmza kart tipini seçiniz ve **Sürücüleri Göster** butonuna tıklayınız. **AKİS Akıllı Kart Sürücüsü** ve **Kart Okuyucu Sürücüsü**'nü indirip kurunuz. Kamu Sertifikasyon Merkezi Sürücü Yükleme Servisine gitmek için [tıklayınız.](https://kamusm.bilgem.tubitak.gov.tr/islemler/surucu_yukleme_servisi/)

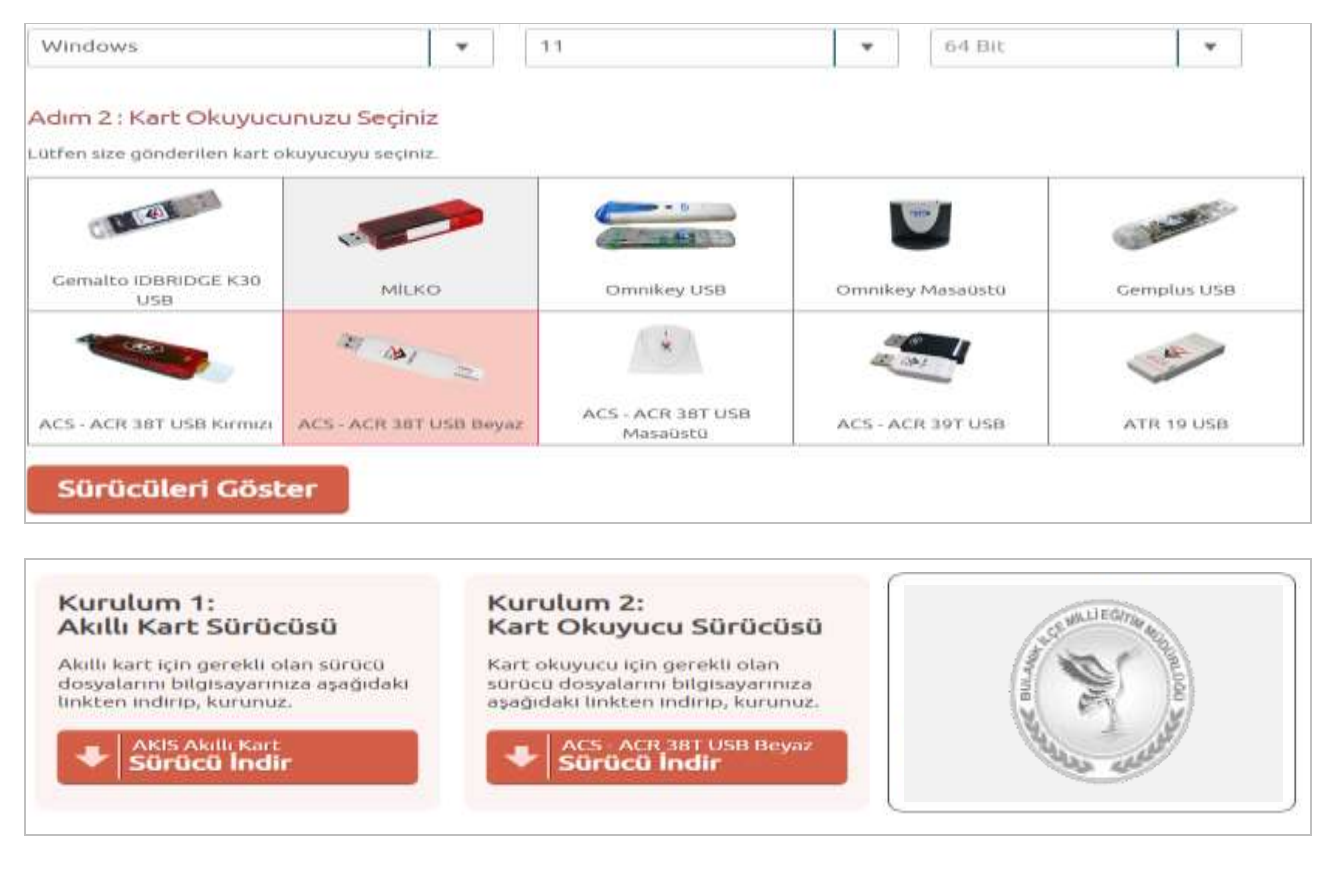

Hazırlayan:  $M.A^TAM$  - Nisan 2024

Tüm Uğraşlara Rağmen Sisteme e-İmza Şifresi ile Girilemiyor, e-İmza İle İmzalanmıyor veya Bir Hata/Uyarı Alınıyorsa;

Bilgisayarınızın arama kutusuna "**Hizmetler**" yazıp Hizmetler penceresini açınız, hizmetlerin alfabetik sıralandığı listeden "**TurksatImza**" uygulamasının (Aşağıdaki resimde olduğu gibi) olup olmadığını ve çalışıp çalışmadığını kontrol ediniz.

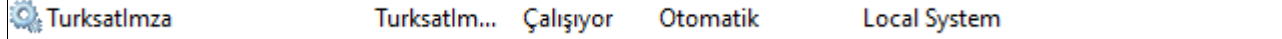

Eğer hizmetler listesinde TurksatImza uygulaması yoksa uygulama yüklenmemiştir demektir. Listede olmasına rağmen çalışmıyorsa bu pencereden yeniden balşlat diyerek çalıştırabilirsiniz. Yine de çalışmıyorsa;

Varsa antivirüsü kapatınız, indirmiş olduğunuz Turksatİmza (32 bit veya 64 bit hangisini kurduysanız) uygulama dosyasının üzerine farenin sağ tuşuyla tıklayıp "Listeden Kaldır" seçeneğini seçiniz bilgisayarı kapatıp tekrar açınız ve Hizmetler listesinden Turksatİmza uygulamasının kalktığından emin olunuz. Bu işlemi yapmanıza rağmen hala Hizmetler listesinde Turksatİmza uygulaması görünüyorsa ikinci bir seçenek olarak aşağıdaki adımları uygulayınız.

Bilgisayarınızın arama kutusuna **cmd** yazıp gelen Komut İstemi yazısının üzerine farenin sağ tuşuyla tıklayıp "Yönetici Olarak Çalıştır" seçeneğine tıklayınız.

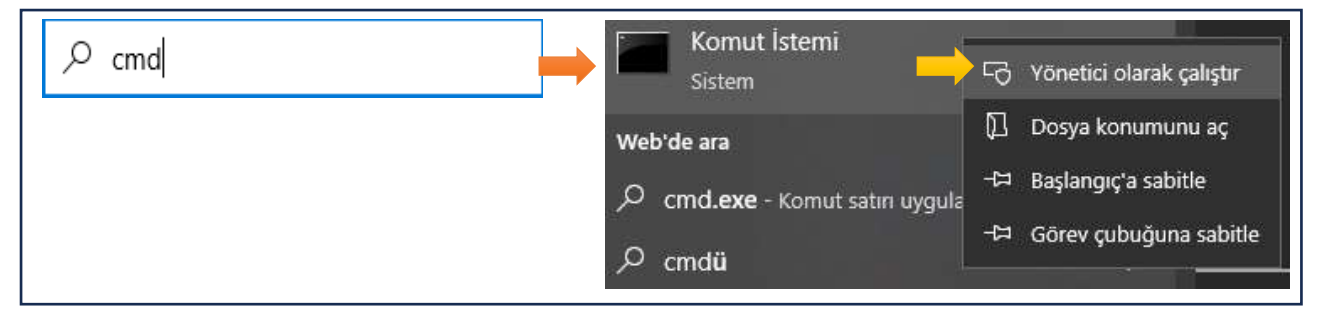

Aşağıdaki gibi gelecek olan siyah ekrana **sc delete TurksatImza** yazdıktan sonra klavyeden Enter tuşuna basarak uygulamanın silinmesini sağlayınız. Bilgisayarınızı kapatıp tekrar açınız.

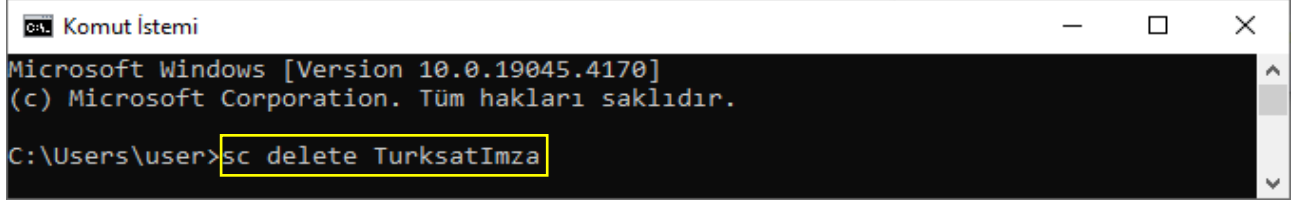

Uygulama kalktı ise ve bilgisayarda bir antivirüs programı varsa antivirüs programını kapattıktan sonra kurulu veya kuracağınız javanın bit durumuna göre uygun TurksatImza uygulamasını bilgisayarınıza indirerek kurunuz.

------------------------------------------------------------------------------------------------------------------------------------------------------------------------------------------------------------------------------------------------------------------------------------------------------------------------------------------------------------------------- UYARI! Servise Ulaşılamıyor hatası alıyorsanız TursatImza uygulaması bilgisayara kurulu değildir demektir.

İngilizce "uygulamanın çalışabilmesi için minimim java 8 ve üzeri bir sürümün kurulması gerektiği" uyarısı alıyorsanız güncel bir java sürümünü yüklemeniz ve bu sürüme uygun TurksatImza uygulamasını kurmanız gerekmektedir.

-------------------------------------------------------------------------------------------------------------------------------------------------------------------------------------------------------------------------------------------------------------------------------------------------------------------------------------------------------------------------

Tüm dosyaları indirip kurduktan sonra DYS'ye giremiyorsanız muhtemelen yeni bir java sürümü yüklerken hedef klsörü değiştir seçeneğini seçerek kurulum yaptığınızdan ve DYS için yapılan ayarların silinmesindendir.

Hazırlayan:  $M.ATAM$  - Nisan 2024